## **Selection of One Graphic Object**

## Selection of one graphic object

To select one object.

- 1. On the Drawing toolbar click the button Select object
- 2. Point the mouse cursor on the outline or on the graphic object and click.

When the object is selected, it is outlined by a dashed line rectangle with black squares placed in the corners and sides (position of squares depends on the graphic object type). Such a selected object can be edited - moved, resized, changed its color etc.

The following examples show selected graphic objects.

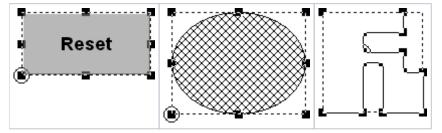

Seeing that several graphic objects can be placed in one position in a picture, a situation when you have selected other object than you want can occur. In this case do the follows.

## Go to other graphic object

- 1. Press and hold down the ALT key.
- 2. Point the mouse cursor to the graphic object you want to select and click.
- 3. Keep clicking until you select required object.
- 4. Release the ALT key.

## Unselect the object selection

To unselect a selected graphic object, click anywhere on the picture except the area of the graphic object. The graphic object can be unselected by clicking a button in the Drawing toolbar, too.

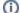

Related pages:

Editing graphic objects Selection of graphic objects